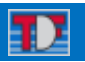

**Índice Aplicación TDF Ventas.**

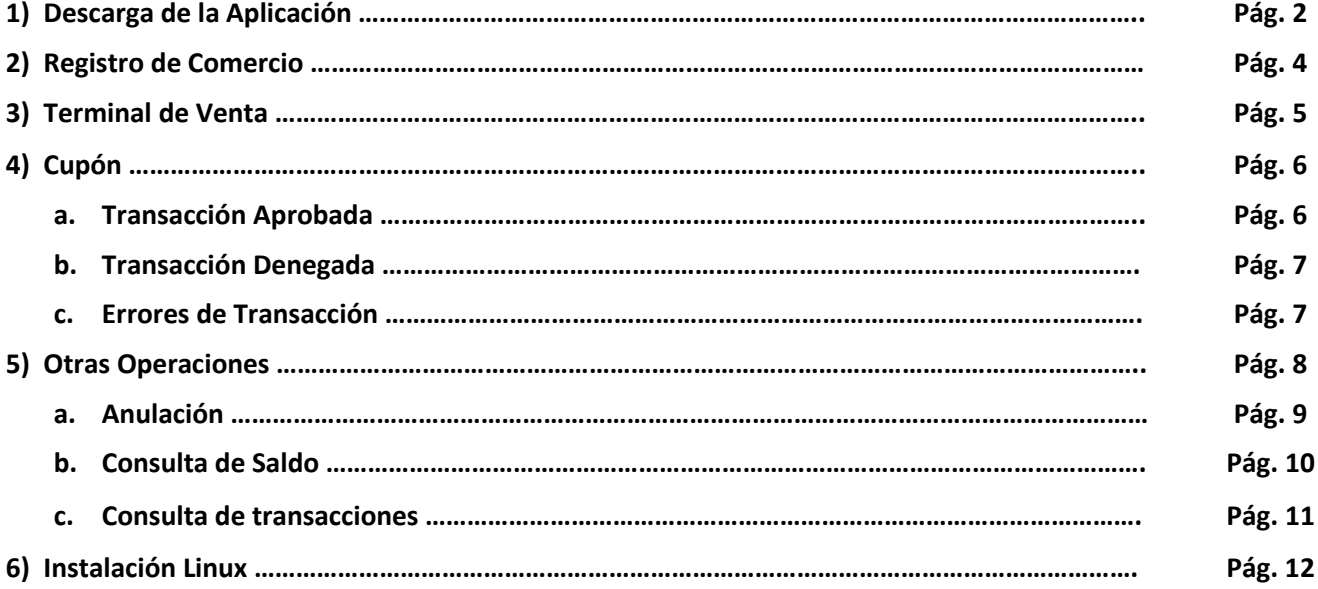

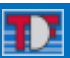

#### <span id="page-1-0"></span>**1) Descarga de la aplicación.**

- a. Descargar aplicación desd[e www.tdfcard.com](http://www.tdfcard.com/) en la opción **TERMINAL DE VENTA POSTDF**
- b. Deberá contar con una versión de WinRAR o WinZip, sino posee puede descargarlas en <https://www.winrar.es/descargas> [https://www.winzip.com.](https://www.winzip.com/)
- c. Se descarga un archivo winzip o winrar. Se debe extraer la carpeta eterminal completa al escritorio o a una carpeta en Mis Documentos. La carpeta debe estar guardada en alguna carpeta dentro de su equipo.
- d. Ingresar a la Carpeta eterminal en donde la hubiera guardado y hacer doble click. En en el archivo eterminal con el logo de TDF apretar Botón Derecho del mouse, Opción Enviar A Escritorio (Crear Acceso Directo). Luego en el escritorio de su PC apareceré el logo de TDF. Haga doble click en dicho logo.

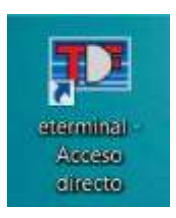

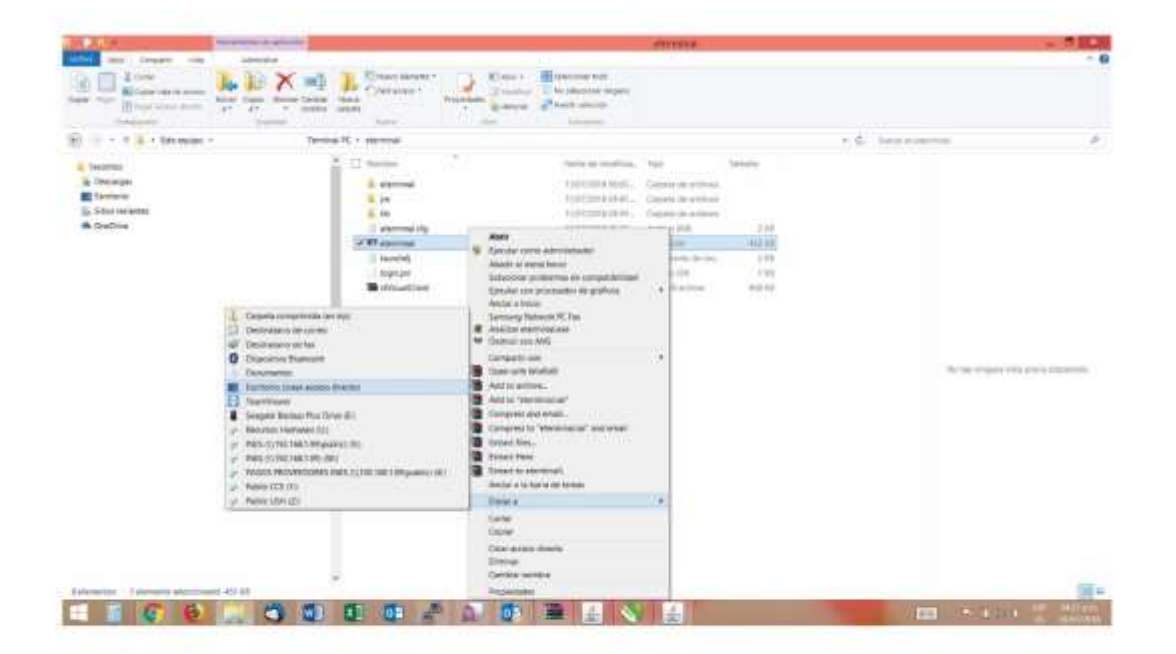

Ejecute la aplicación.

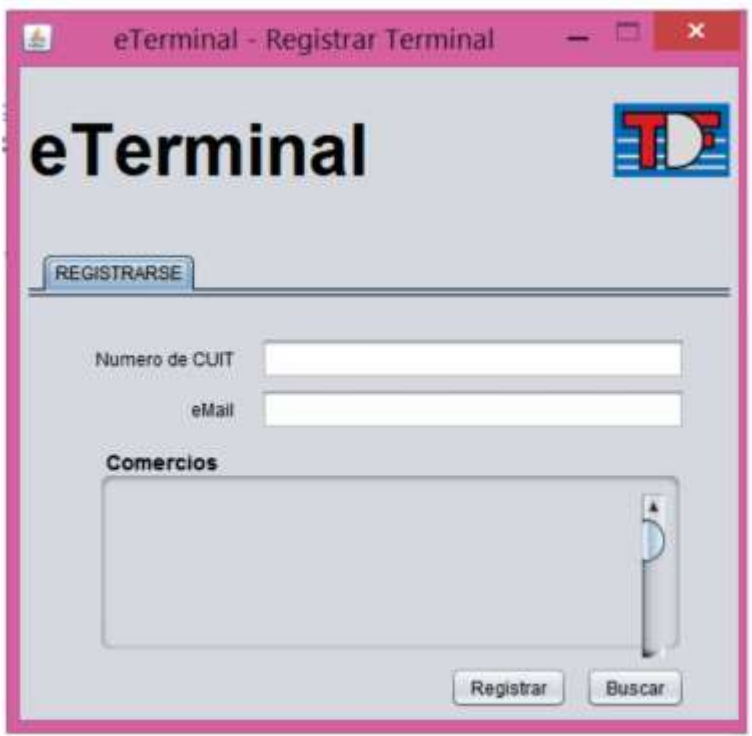

#### <span id="page-3-0"></span>**2) Registro COMERCIO (POR UNICA VEZ)**

- Ingresar CUIT de su Comercio, y el e-Mail de su comercio. Recuerde que a esta dirección de e-Mail le llegaran los cupones de VENTA. Botón **Buscar**
- Elija su Comercio y Botón Registrar

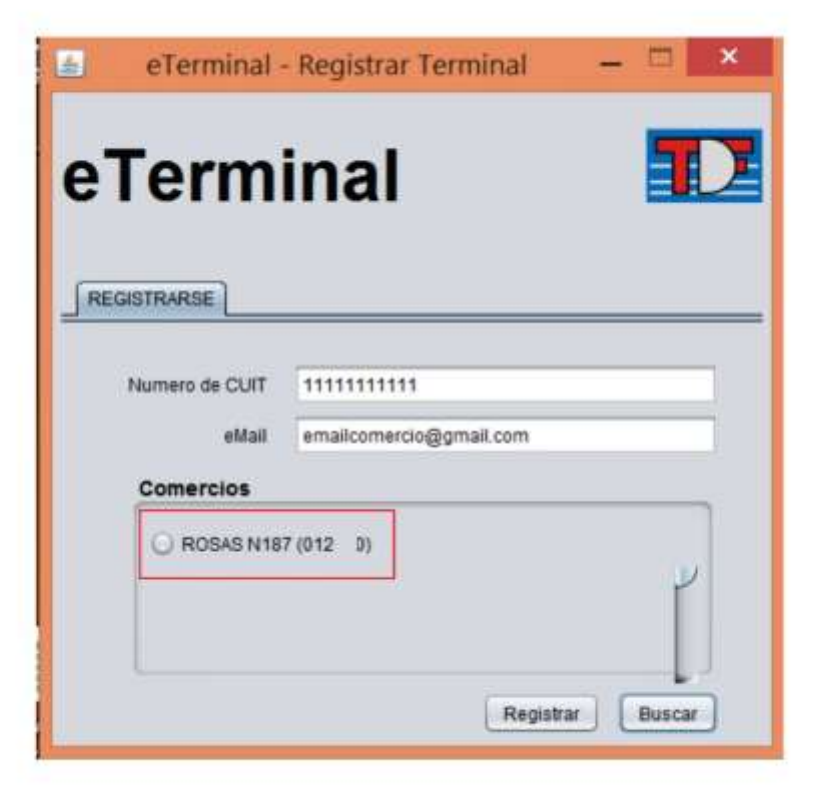

### <span id="page-4-0"></span>**3) Terminal de Venta.**

Se abre una ventana con el titulo **Venta.** 

- Ingrese los 16 DIGITOS DE LA TARJETA
- Ingrese Mes y Año de Vencimiento de la tarjeta.
- Ingrese IMPORTE
- Ingrese Cantidad de Cuotas. Debe completar este campo obligatoriamente. Si la compra es en 1 PAGO Coloque 01
- Ingrese e-Mail del cliente. Recuerde que a este e-Mail se enviara el cupón de Venta.
- Presione Botón

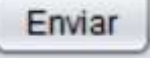

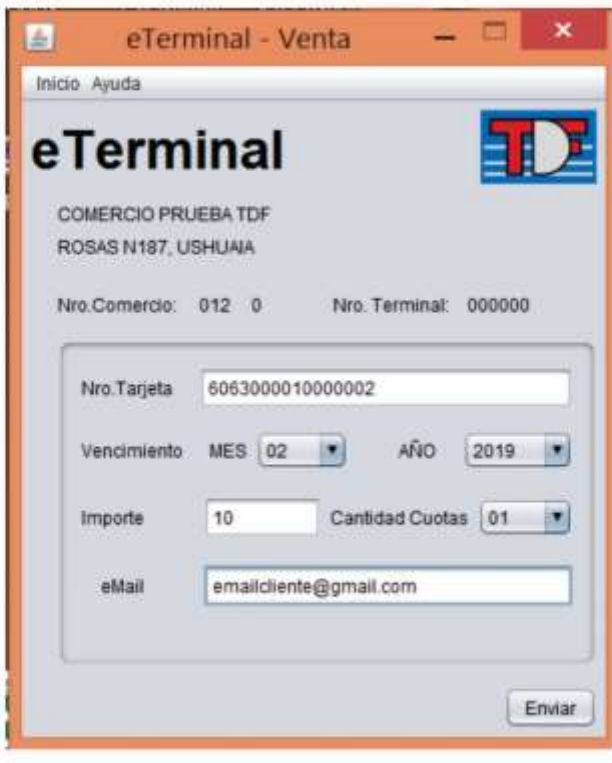

# <span id="page-5-0"></span>4) Cupón.

a. Si la transacción fue aprobada con éxito, le parece el cupón en otra ventana emergente.

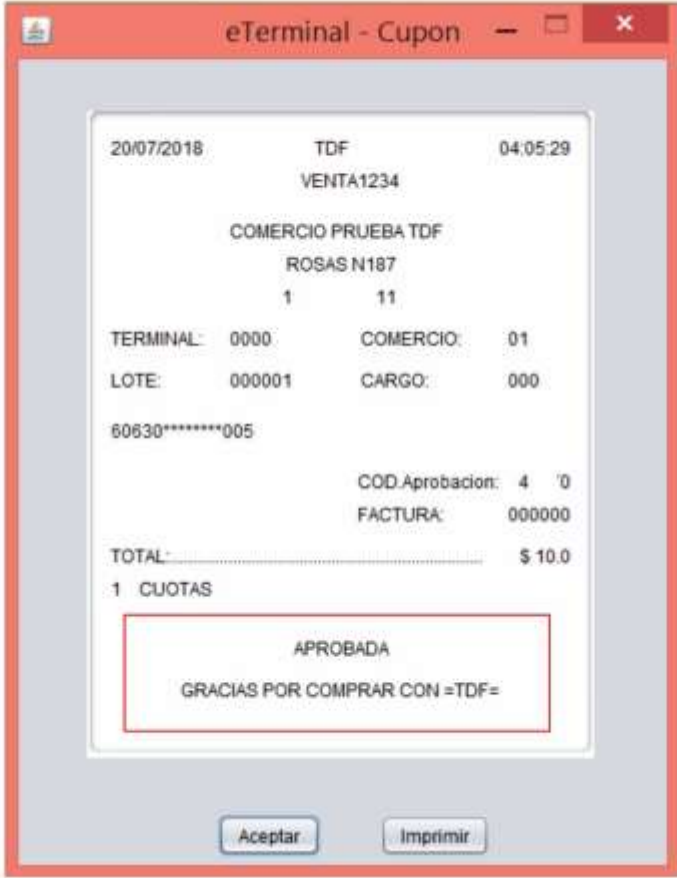

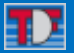

<span id="page-6-0"></span>b. Si la operación fuese rechazada, figurara la palabra **DENEGADA** y el Código del Error.

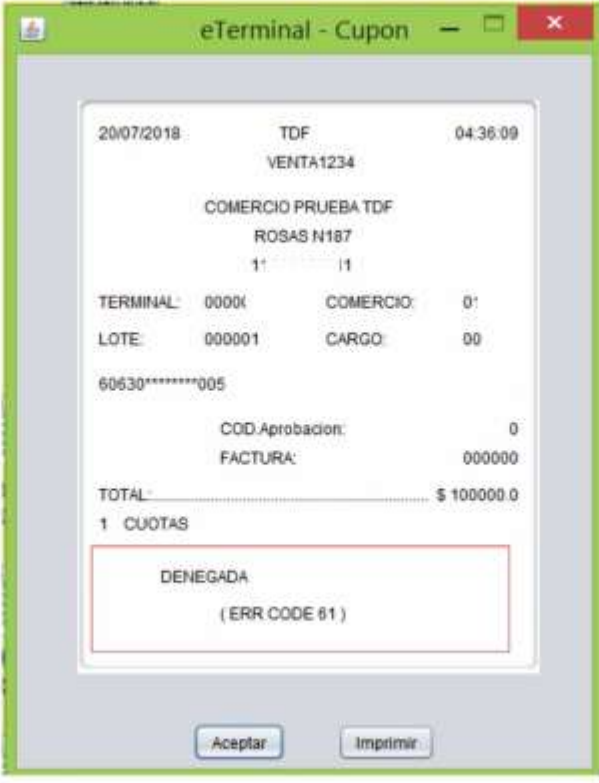

c. **Códigos de Errores.**

**03 COMERCIO INVALIDO**

**04 RETENGA Y LLAME**

**05 DENEGADA**

**06 TRANSACCION ERRONEA**

**14 TARJETA SUSPENDIDA**

**18 ERROR DIGITO VERIFICADOR**

**19 REINICIE TRANSACCION**

**54 TARJETA VENCIDA**

**61 EXCEDE LIMITE**

# TX

#### <span id="page-7-0"></span>**5) Otras Operaciones.**

Puede realizar otras Operaciones:

- **Anulación.** Se pueden anular cupones del mismo día.
- **Consulta de Saldo.** Se puede consultar el saldo de la Tarjeta.

Para realizar otras operaciones, en la Terminal presione el botón Inicio Operaciones

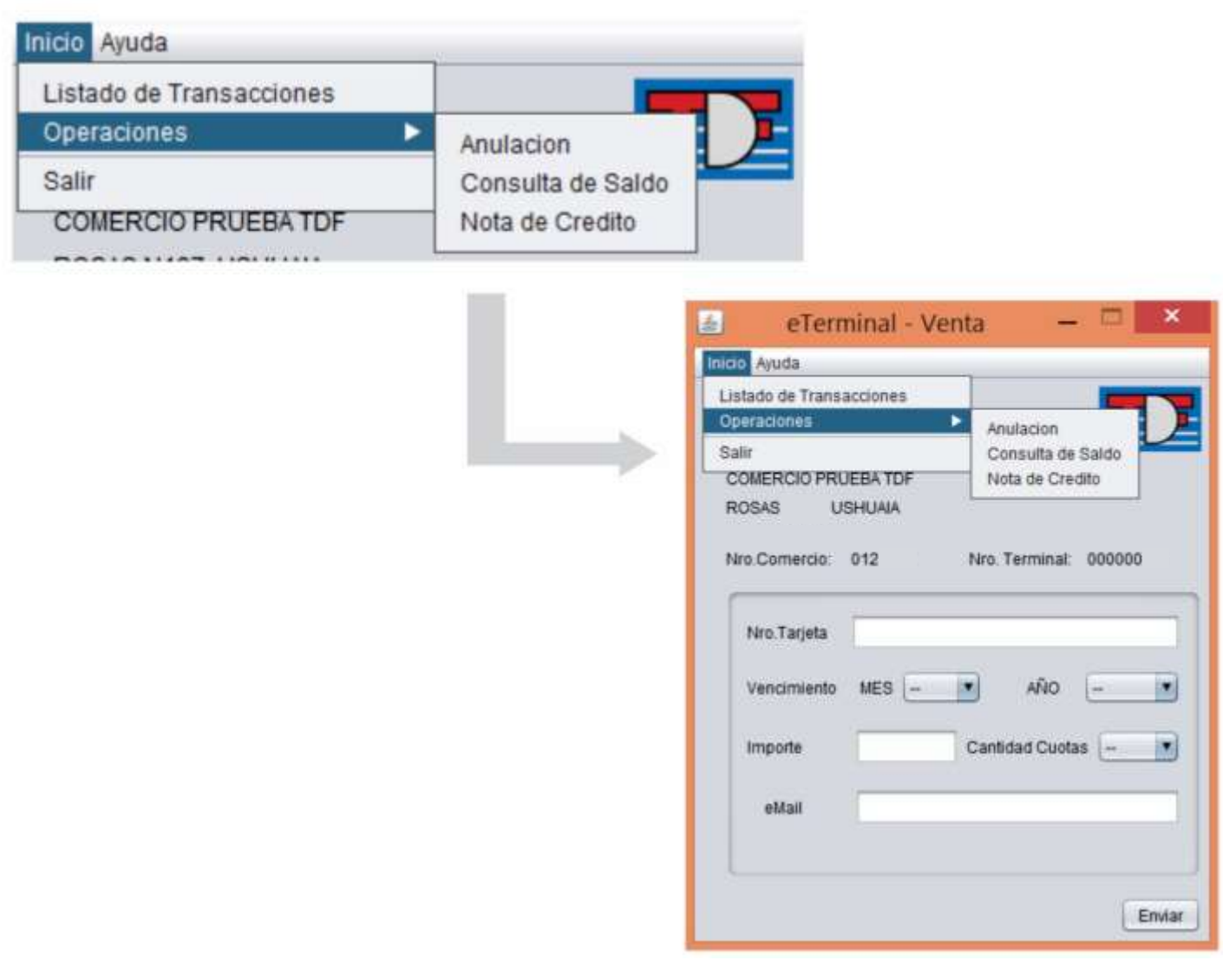

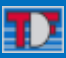

#### a. **Anulación de Cupón.**

Recuerde que la anulación se puede realizar en el mismo día.

En la opción Inicio, Operaciones, **ANULACIONES:**

Se abrirá una ventana con el título **ANULACION**. Debe ingresar los siguientes datos:

- Numero de Tarjeta 16 Números.
- Numero de CUPON: Es el numero BAJO EL TITULO **CARGO** que figura en el CUPON de Venta
- E-Mail: del cliente a quien le llegara el comprobante de la anulación.
- Botón

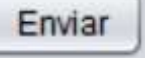

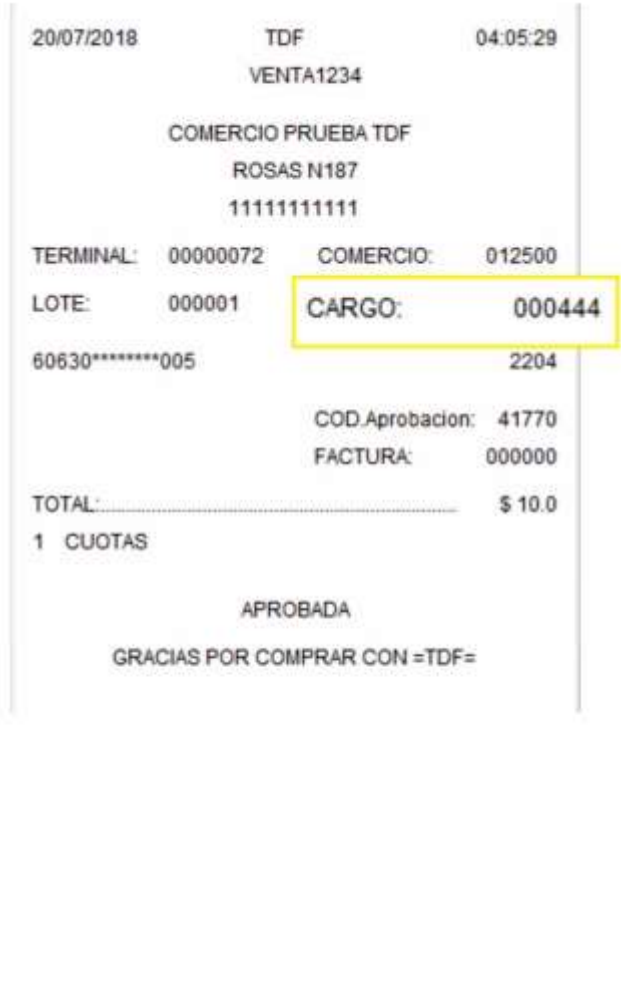

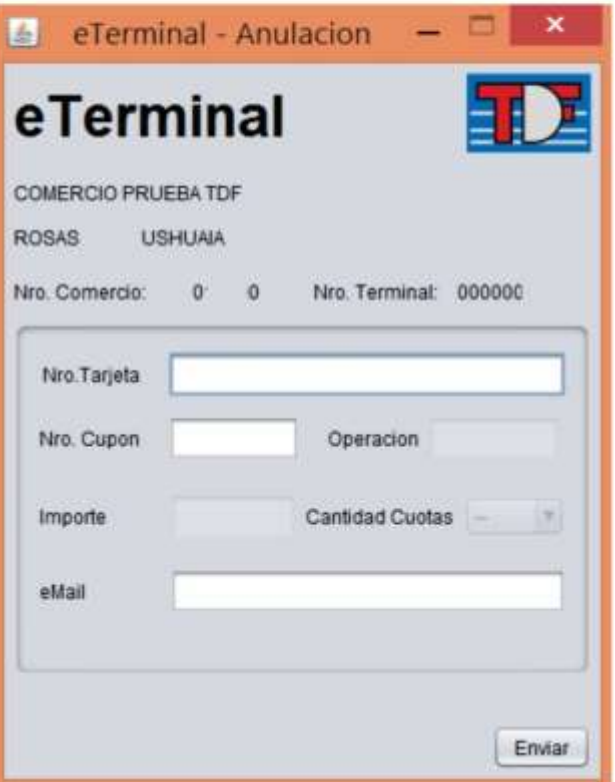

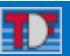

# <span id="page-9-0"></span>b. **Consulta de Saldo.**

En la opción Inicio, Operaciones, **Consulta de Saldo.**

Se abrirá una ventana con el título Consulta de Saldo. Debe ingresar los siguientes datos:

- Número de Tarjeta 16 Números.
- E-Mail: del cliente a quien le llegara el comprobante de la consulta de saldo.
- Botón

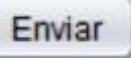

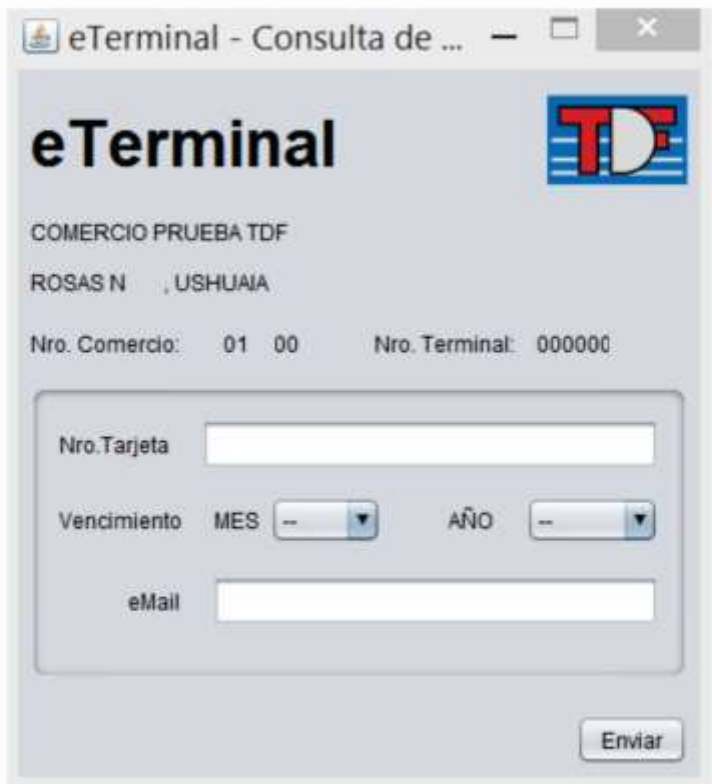

#### <span id="page-10-0"></span>c. **Consulta de Transacciones.**

Para consultar las transacciones realizadas, ingrese en la Opción Inicio, **Consulta de Transacciones.**

Se abrirá una ventana con todo el Listado de todas las transacciones realizadas con la terminal.

En el listado encontrara la siguiente información:

Tipo de Operación – Fecha – Hora – Numero de Terminal – Numero de Comercio – Numero de Cupón y Monto.

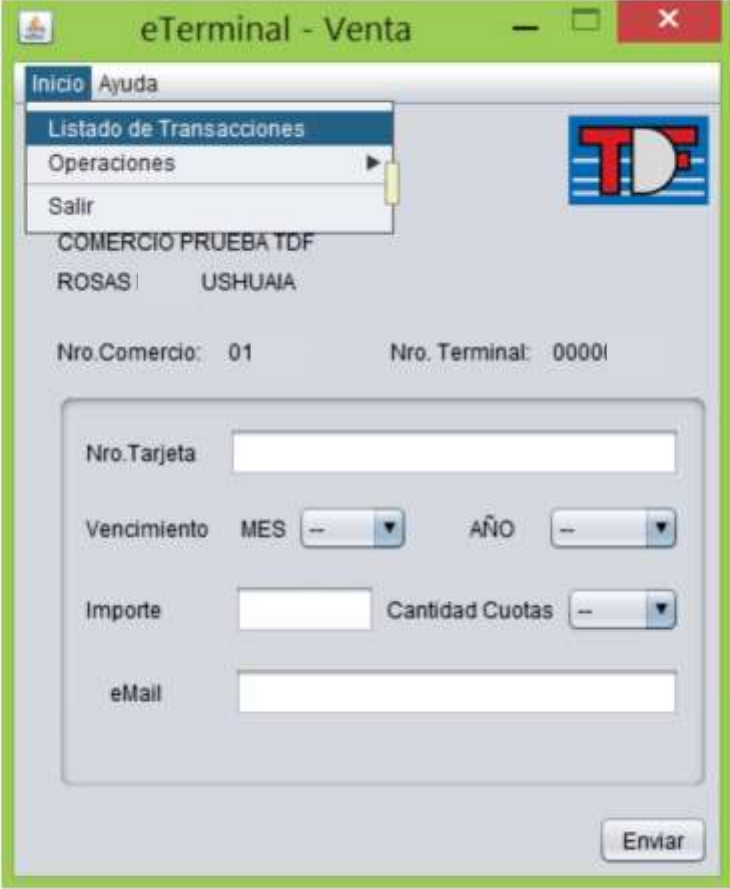

# <span id="page-11-0"></span>**6) Instalación Linux.**

• Descargar le app de la terminal virtual del sitio [http://ush.tdfcard.com/vtdesk/eterminal\\_desktop\\_v101\\_gnulinux.tgz.](http://ush.tdfcard.com/vtdesk/eterminal_desktop_v101_gnulinux.tgz)

# • Dejarlo en el home del usuario

#### [user@linux:](mailto:users@linux)~\$ls -l

-rw-rw-r-- 1 user user 88762603 ago 6 13:42 eterminal\_desktop\_v101\_gnulinux.tgz

# • Descomprimir el archivo:

[user@linux:](mailto:user@linux)~\$ tar -xzvf eterminal\_desktop\_v101\_gnulinux.tgz

# • Ir al directorio donde se descomprimió

user@linux:~\$ cd eterminal

user@linux:~/eterminal\$ ls -l

total 428

-rw-r--r-- 1 user user 124 jul 26 16:55 eterminal.sh

drwxr-xr-x 6 user user 4096 ago 1 16:22 jre

drwxr-xr-x 2 user user 4096 ago 1 16:22 lib

-rw-r--r-- 1 user user 422144 ago 1 16:17 vtVisualClient.jar

# • Ejecutar el eterminal.sh